参考資料⑦

マップあいち(特定都市河川流域図)と新川・境川流域総合治水対策協議会ウェブサイ トの確認方法

(都市洪水想定区域と都市浸水想定区域の確認方法)

<マップあいちで区域への該当有無を確認する>

①サイトにアクセスする

URL:https://maps.pref.aichi.jp

②開いたページのイラスト中、「くらし・安全」のアイコンをクリックする。

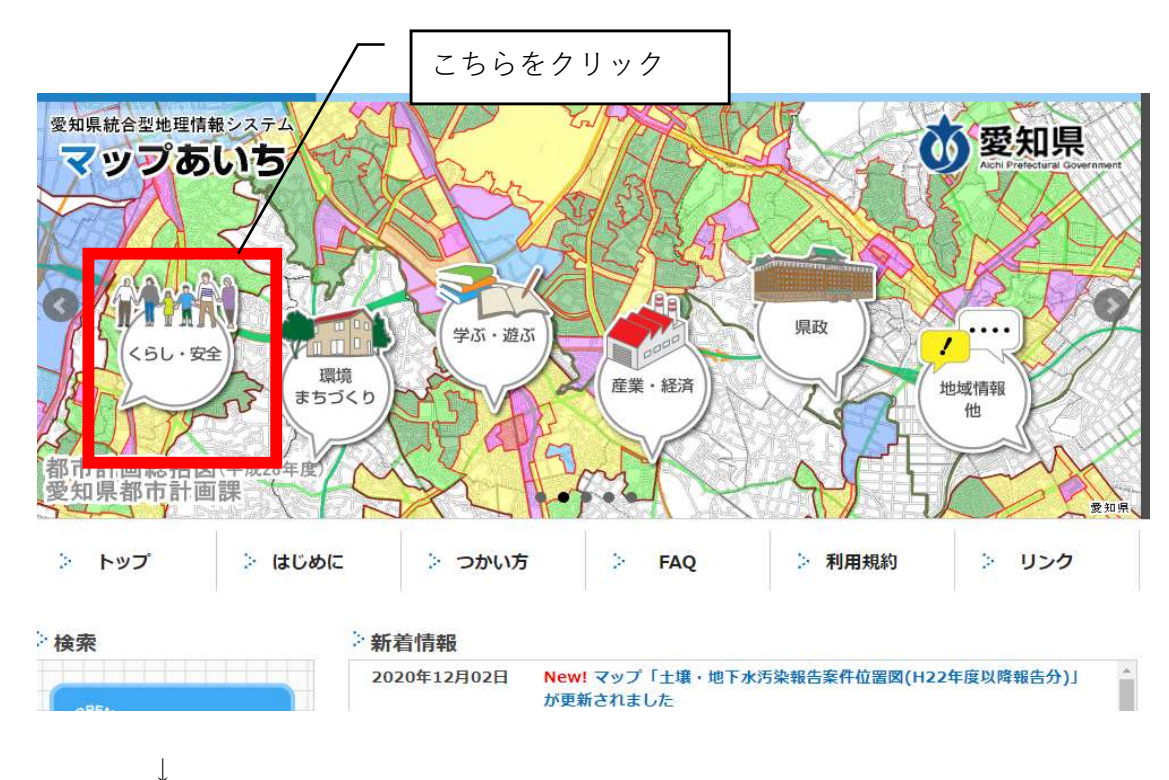

下図のような画面にスライドしたら、「特定都市河川流域図」を選択する

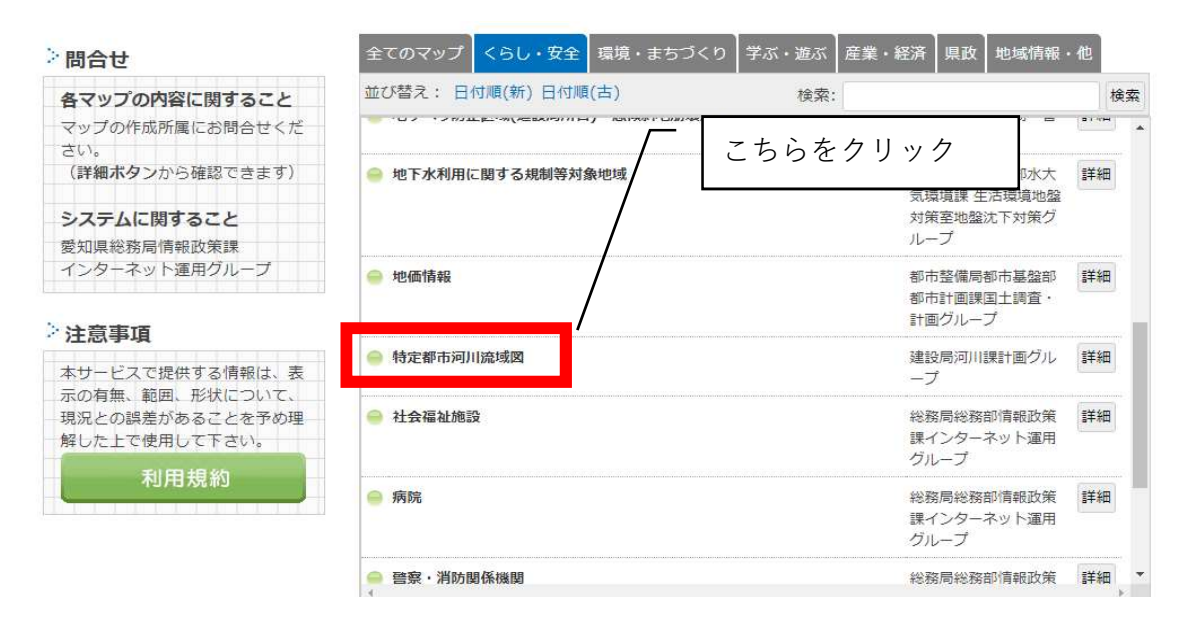

# ③マップ用に新しいウインドウが開く

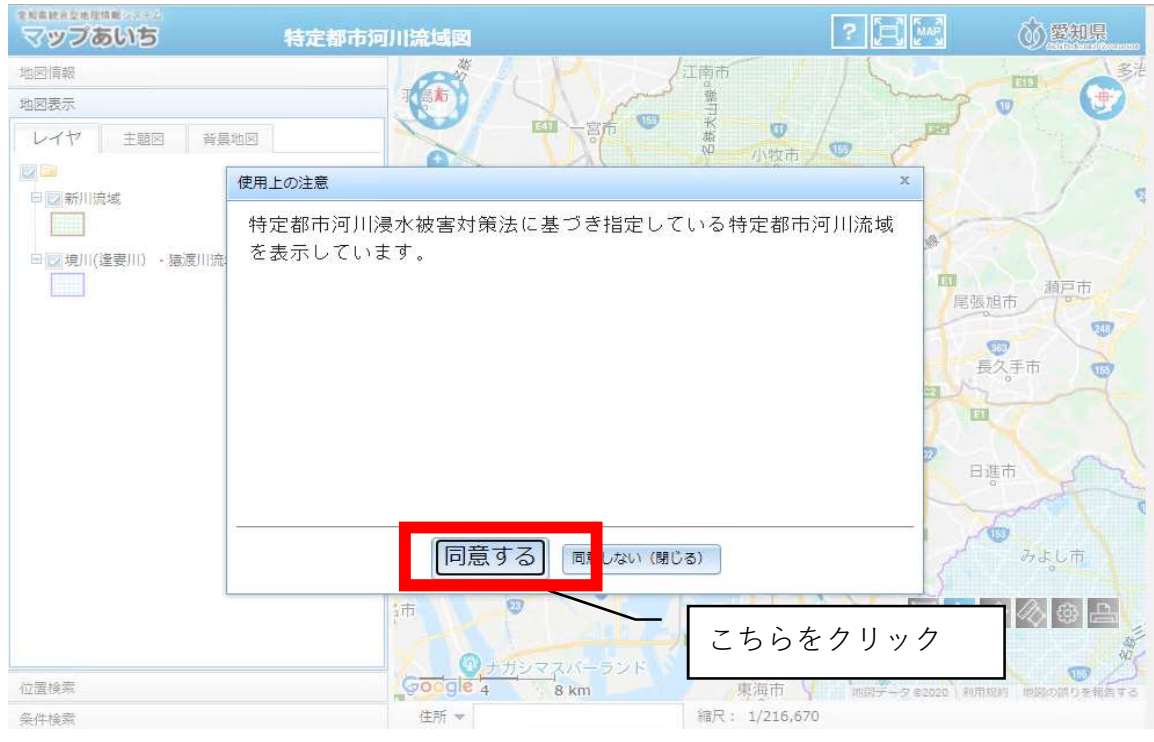

↓

(使用上の注意ウィンドウが消える)

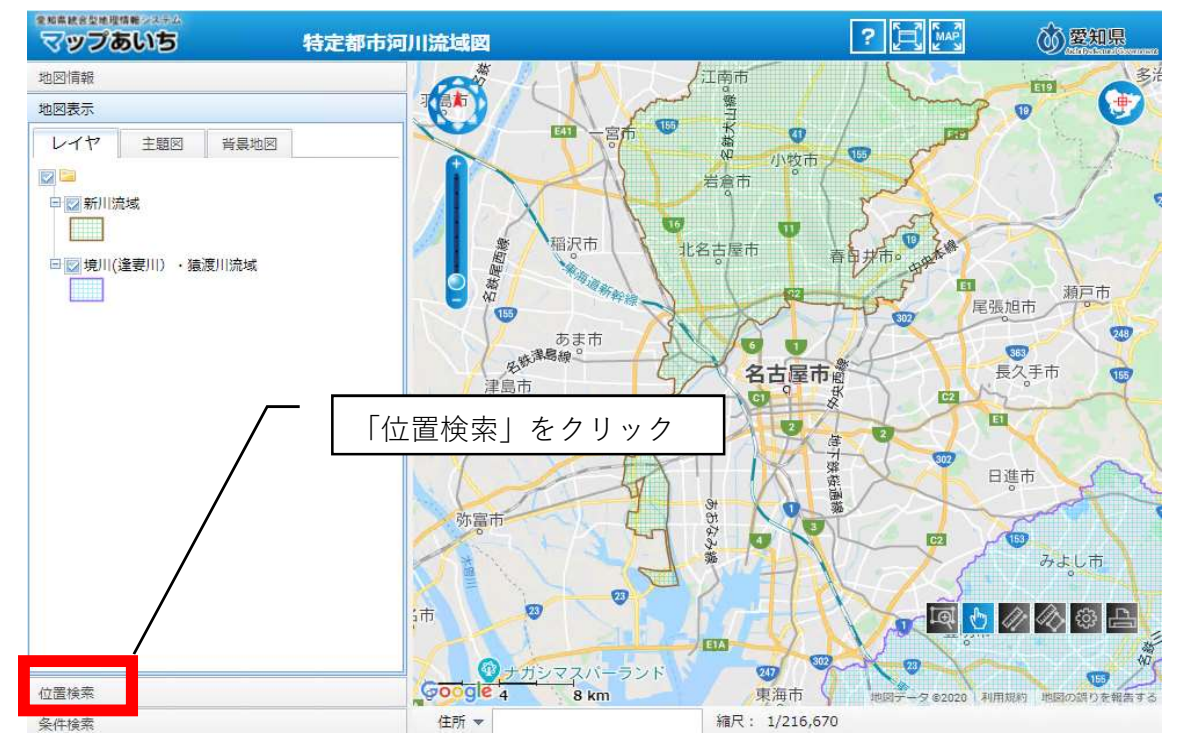

## ④自施設の所在地を表示する

### (市区町村から番地・号まで順に選択していく)

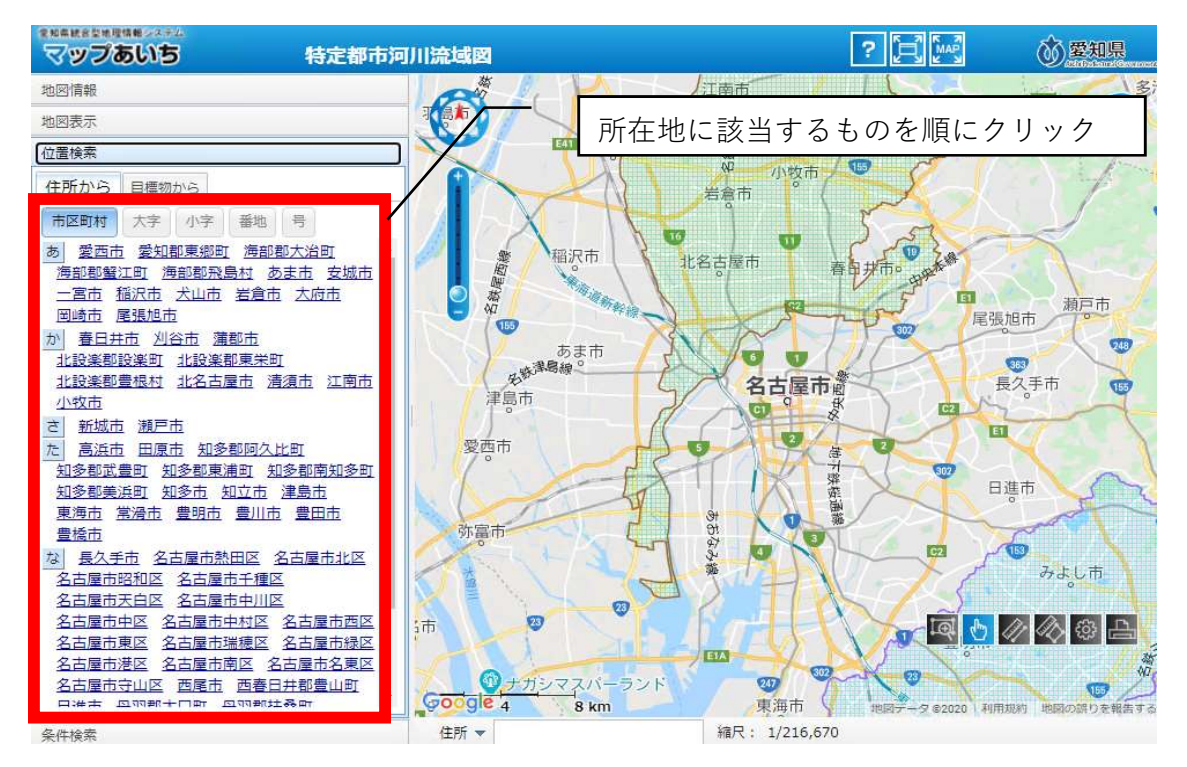

#### $\downarrow$

(指定した位置に地図がスライドする)

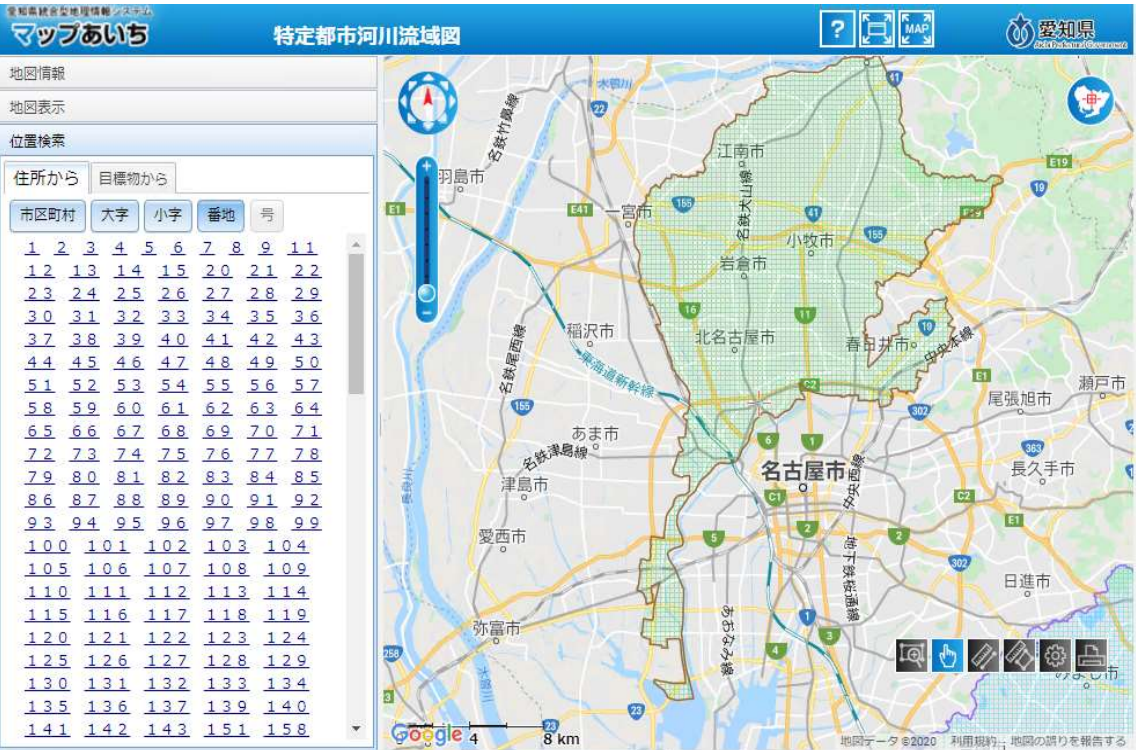

↓

(適宜、縮尺を拡大する)

↓

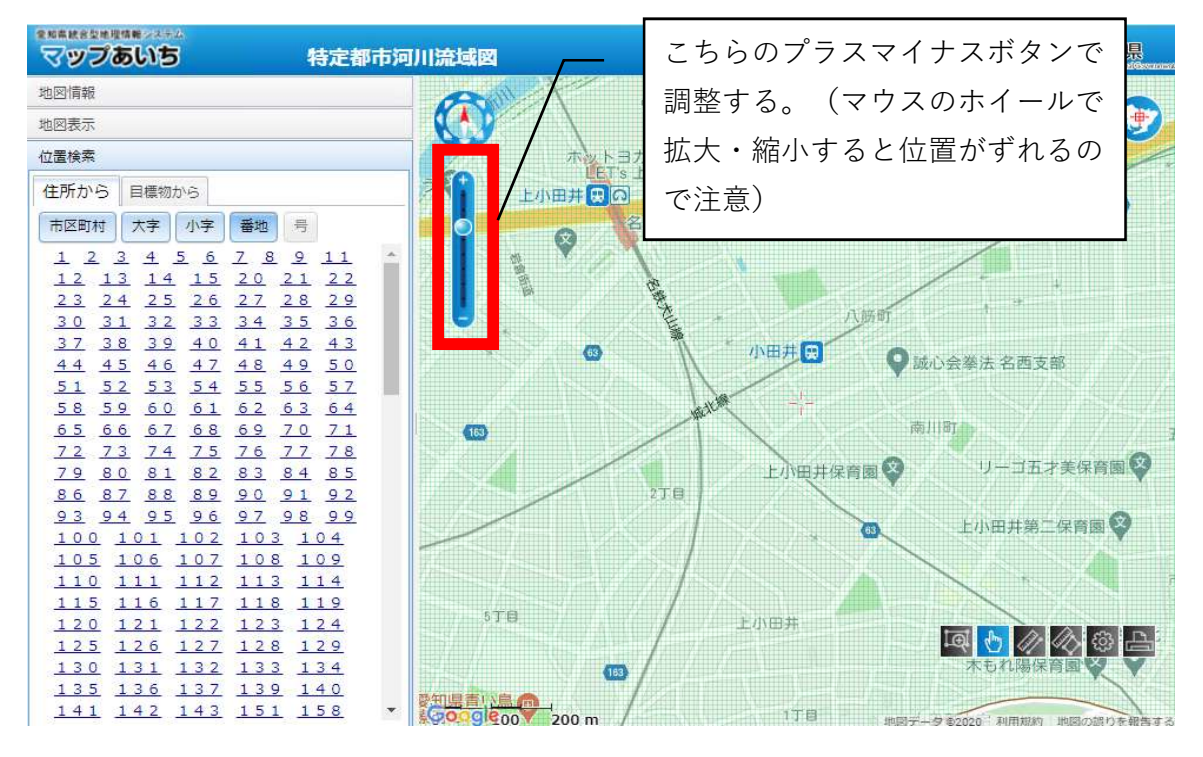

↓

施設所在地が緑色または青色の網掛けエリアに入っていれば、「都市洪水想定区域」ま たは「都市浸水想定区域」に該当することとなるので、次の手順で浸水深を確認する。

## <治水対策協議会のページから浸水深を確認する>

### 新川流域総合治水対策協議会

サイトにアクセスする

URL:http://www.sougo-chisui.jp/shinkawa/toshi.html

 $\perp$ 

↓

(下記画面が表示される)

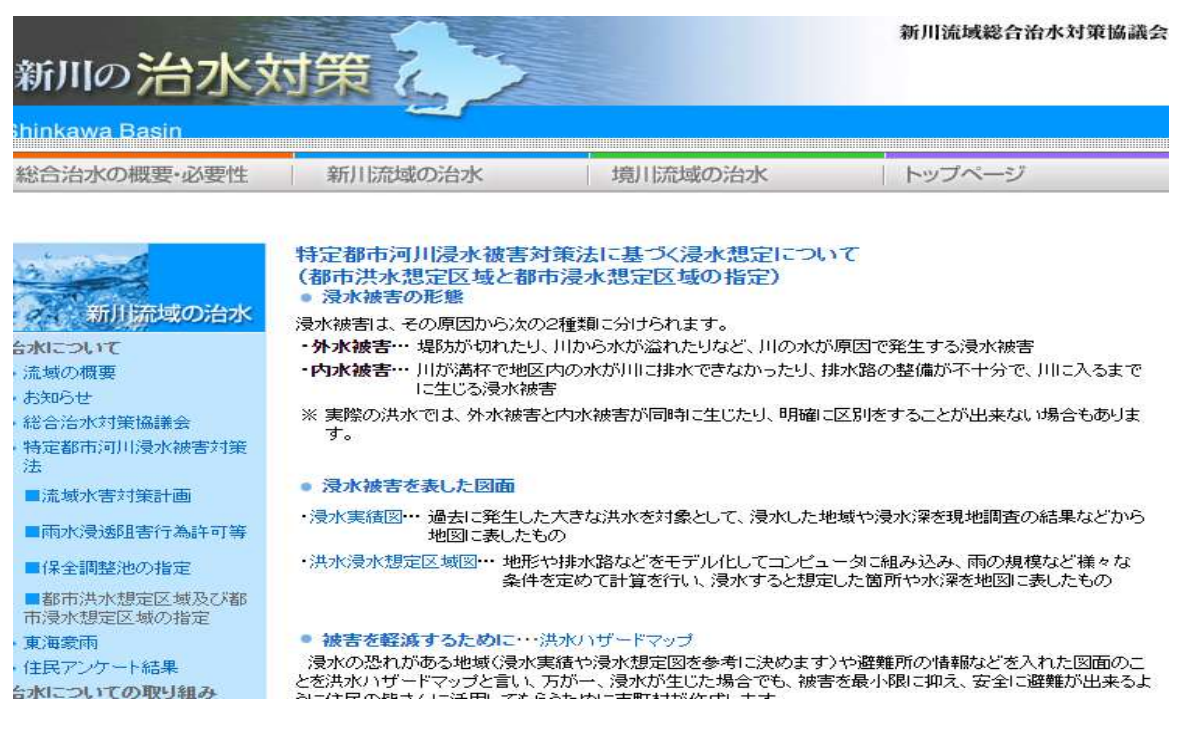

下へスクロールし、「氾濫シミュレーションによる浸水想定図」の「都市洪水想定区域 図」の下にある「新地蔵川」をクリックする。

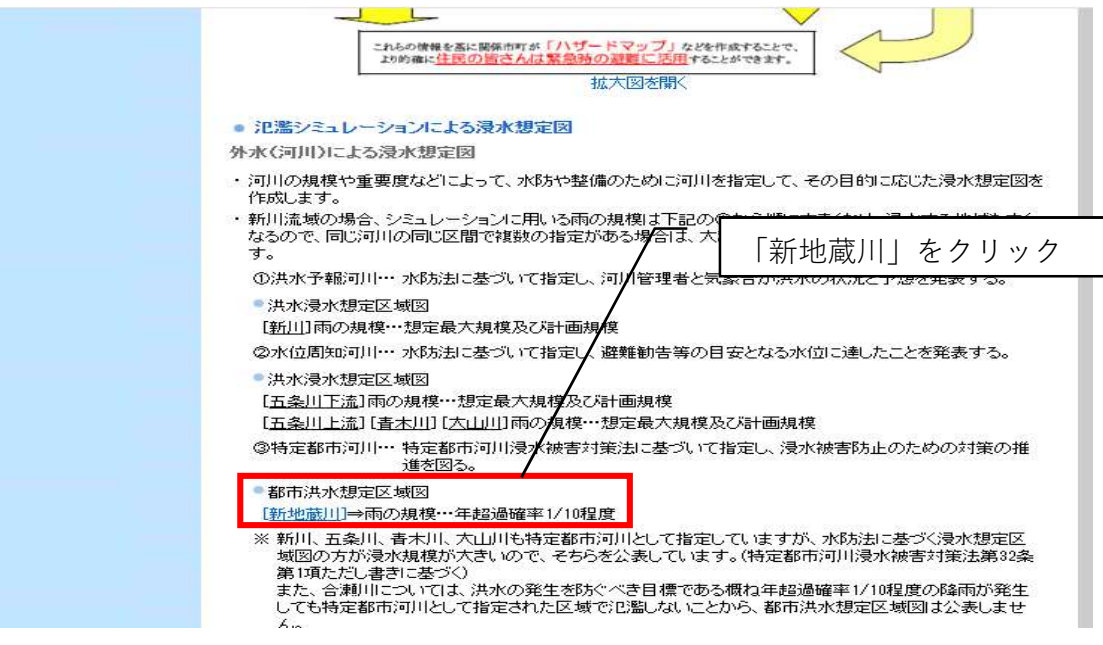

PDFで地図が表示されるので、色のあるところは凡例と見比べて想定浸水深を確認す る。想定浸水深が判明したら、協議申込書の様式中、「都市洪水想定区域」に○をつ け、浸水深の欄に記入する。自施設所在地に色がない場合や地図上に所在地がない場合 は新川流域に関する都市洪水想定区域には非該当となる。(非該当の場合も、都市浸水 想定区域の確認のため次の手順に進む。)

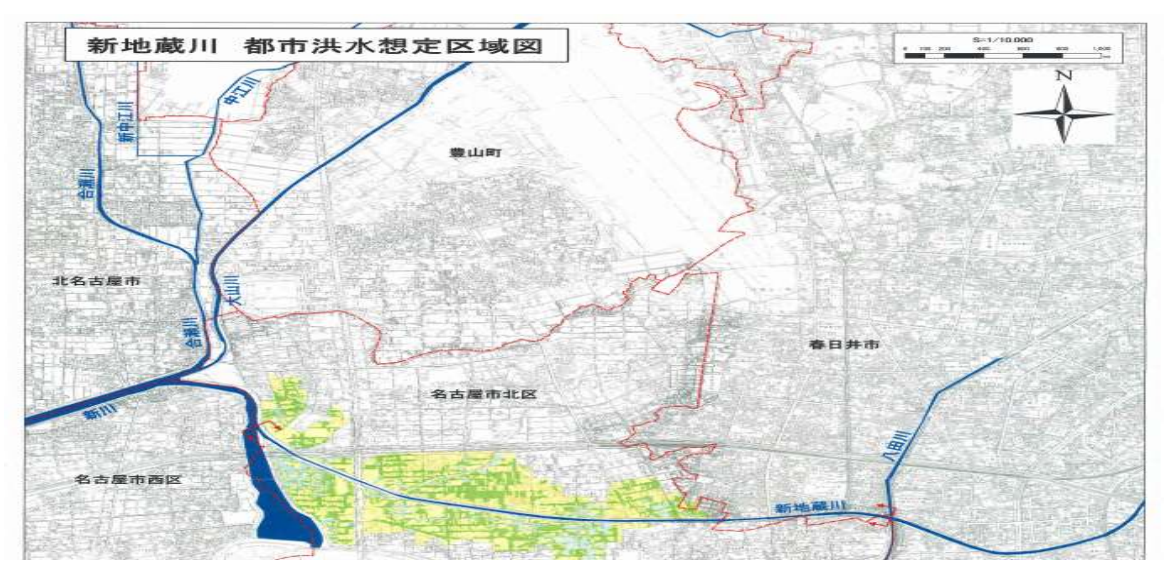

↓

↓

ひとつ前のページに戻り、さらに下へスクロールする。「新川流域図」中、「名古屋市 北部」または「名古屋市南部」をクリックする。

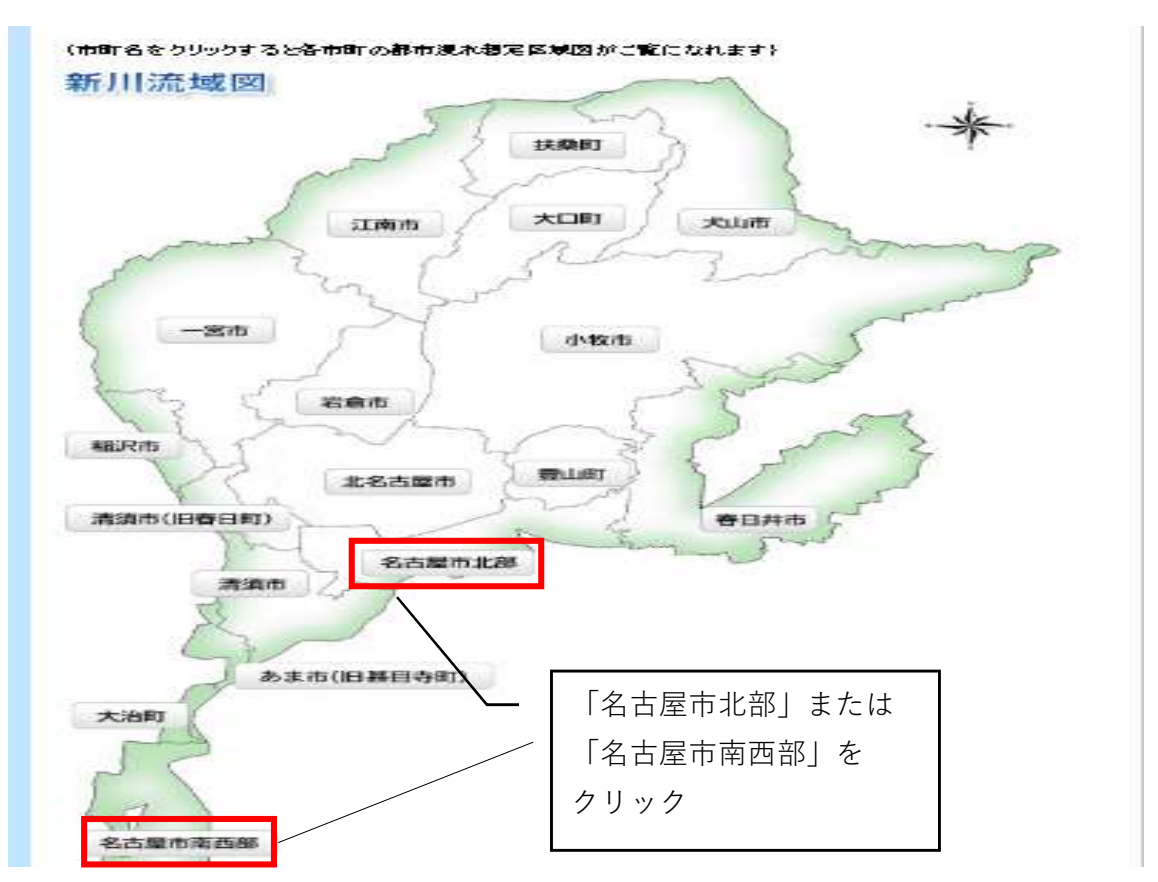

(PDFで地図が表示される)

<名古屋市北部>

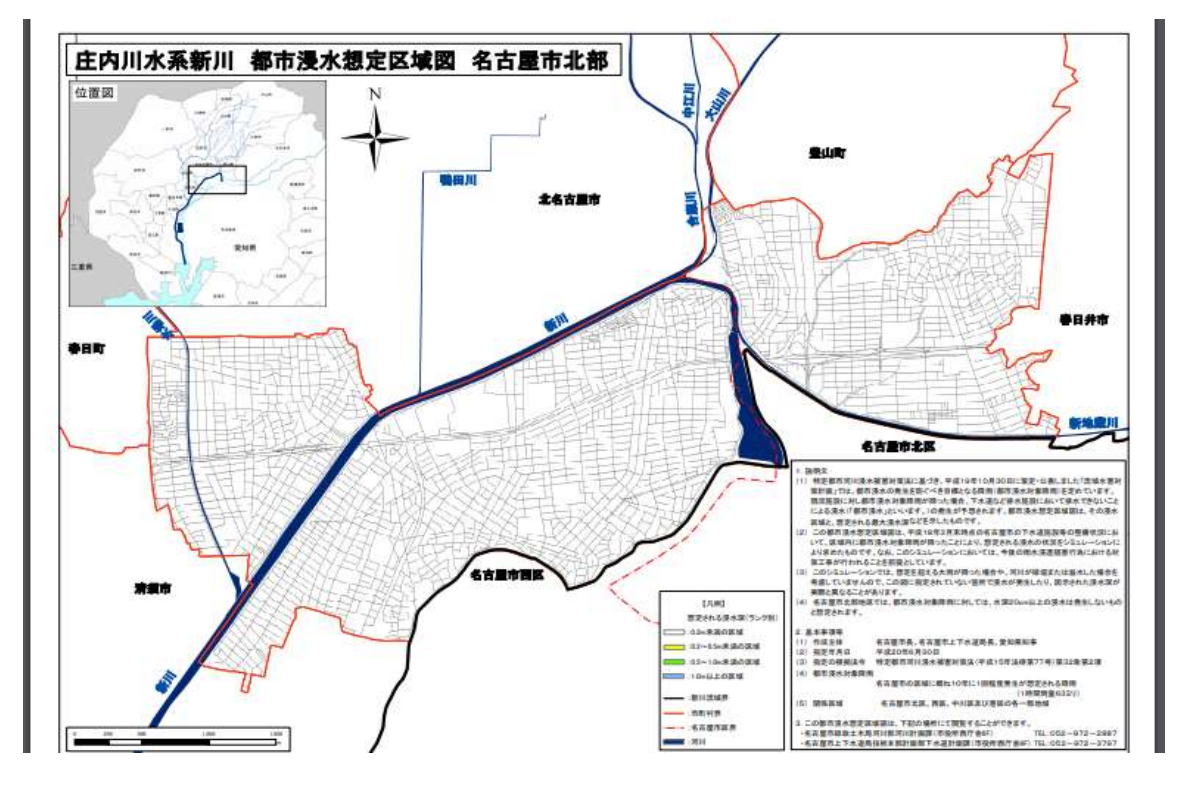

黒線または赤線で囲まれ道路の網目のあるところが都市浸水想定区域の該当エリアとな り、想定浸水深は全て0.2m未満となるため、協議申込書の様式中、「都市浸水想定区 域」に○をつけ、その下の「最大浸水深」には0.2mと記入する。

<名古屋市南西部>

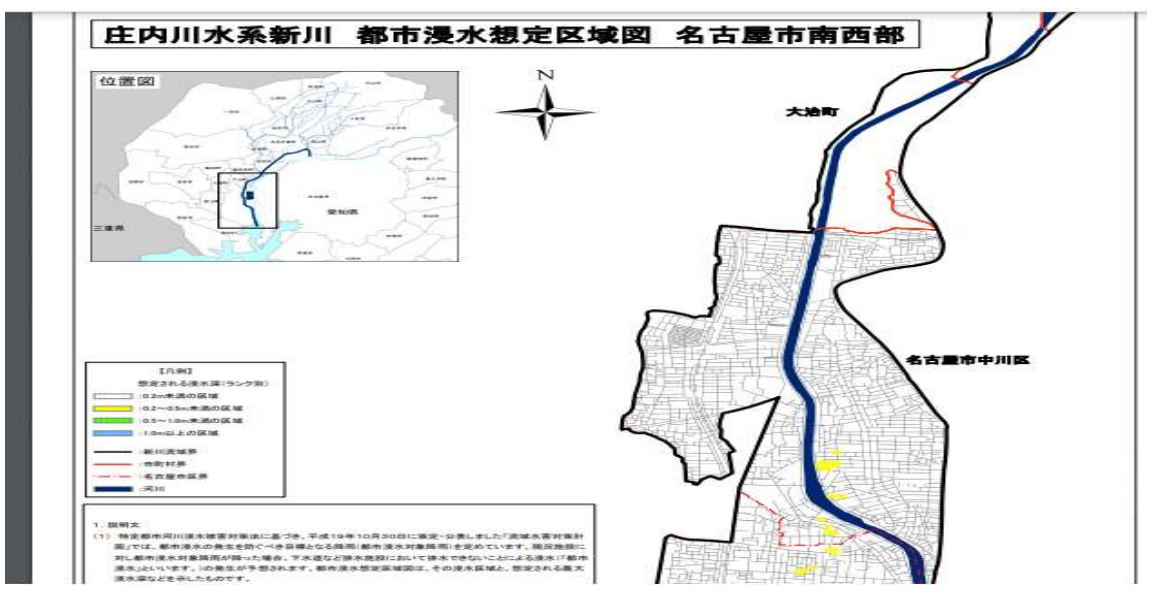

黒線または赤線で囲まれ道路の網目のあるところが都市浸水想定区域の該当エリアとな り、想定浸水深は凡例を見て確認する。該当する場合は協議申込書の様式中、「都市浸 水想定区域」に○をつけ、その下の「最大浸水深」に想定浸水深を記入する。

↓

## 境川流域総合治水対策協議会

サイトにアクセスする

URL:http://www.sougo-chisui.jp/sakaigawa/toshi.html

 $\downarrow$ 

(下記画面が表示される)

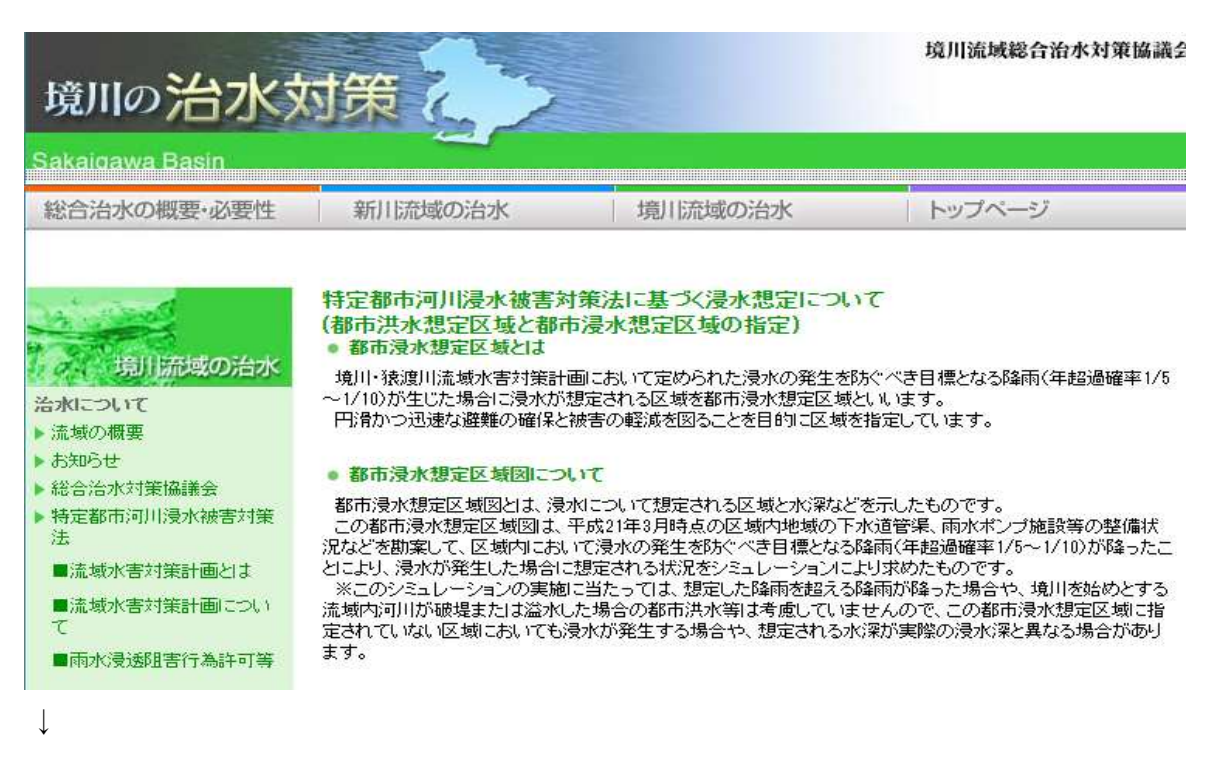

下へスクロールし、「都市浸水想定区域図」の地図上の「名古屋市」をクリックする。

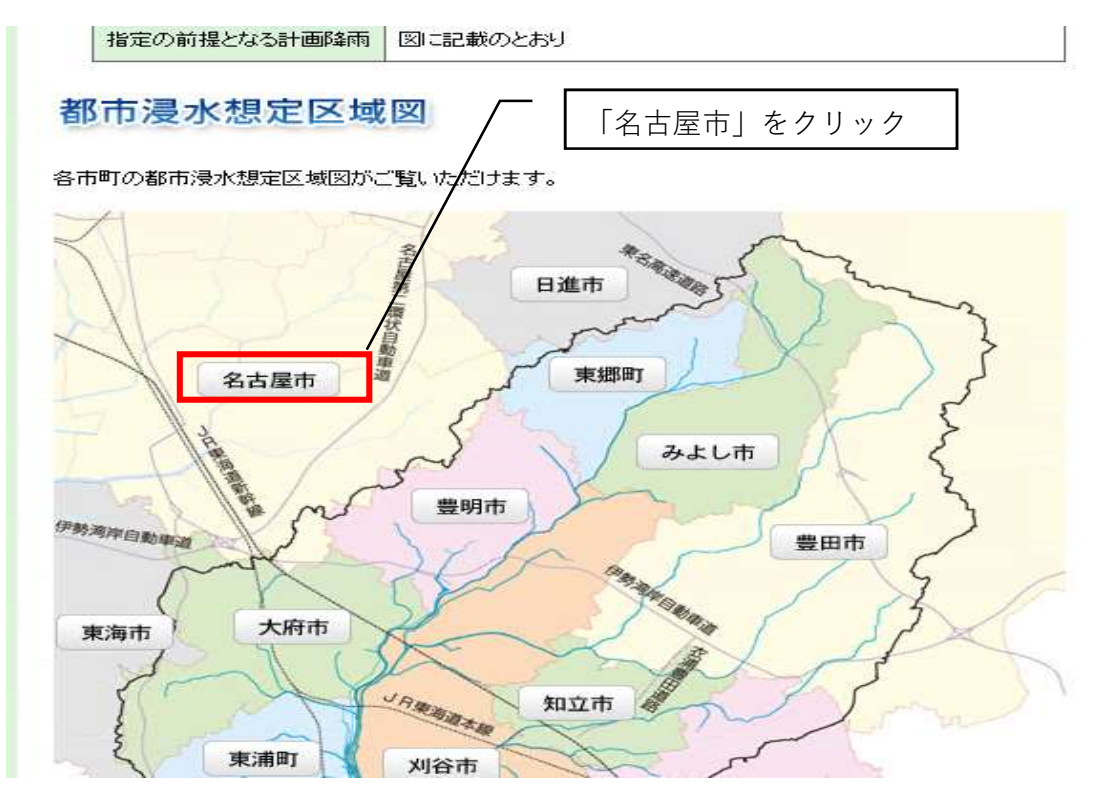

(PDFで地図が表示される)

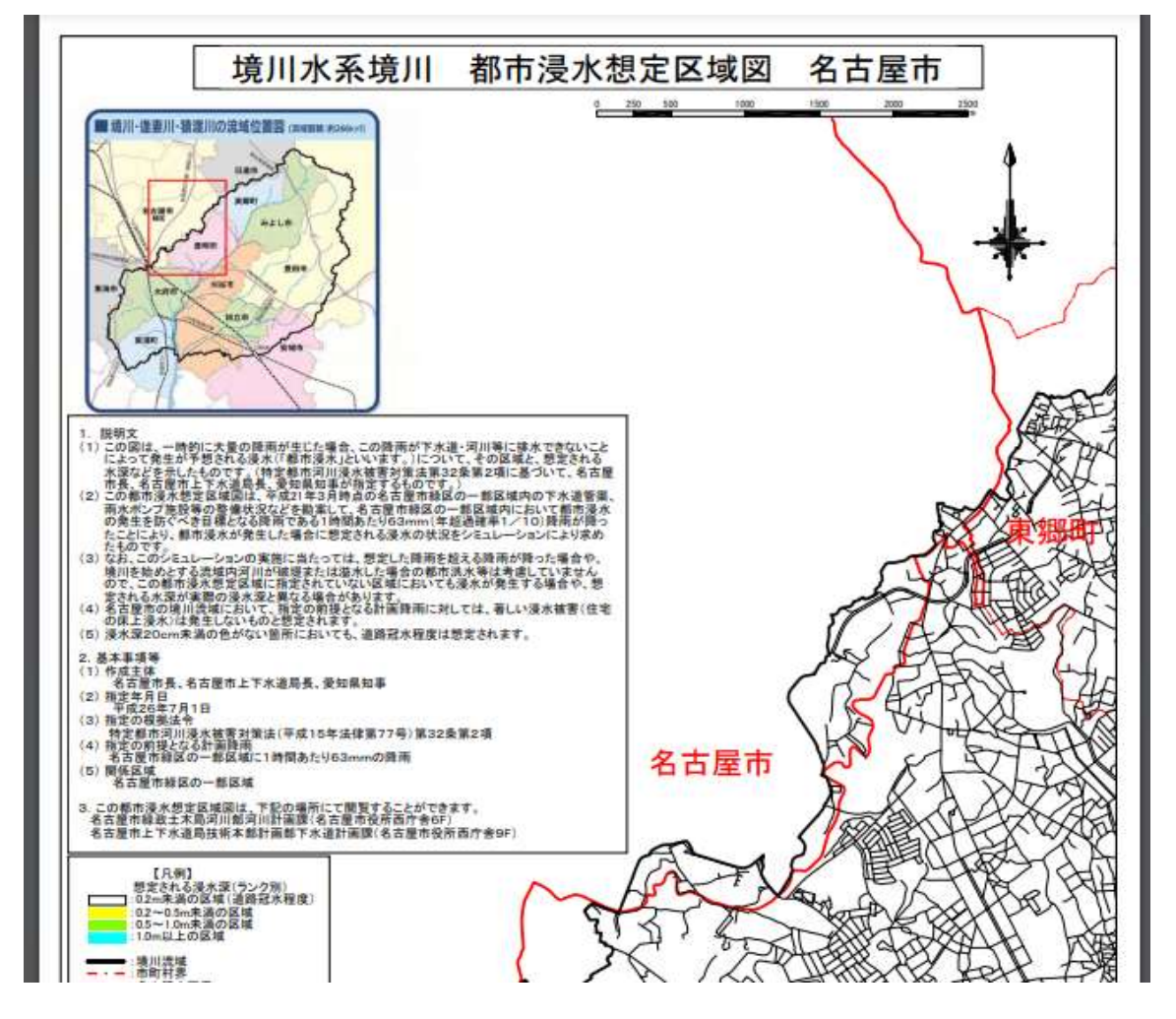

黒線または赤線で囲まれ道路の網目のあるところが都市浸水想定区域の該当エリアとな り、想定浸水深は全て0.2m未満となるため、協議申込書の様式中、「都市浸水想定区 域」に○をつけ、その下の「最大浸水深」には0.2mと記入する。

※境川流域には「都市洪水想定区域」の設定はなし。

※新川流域、境川流域ともに、上記の地図以上の想定浸水深に関する情報が所管課にも ないとのことです。判別が難しく恐れ入りますが、上記の地図と通常の地図を見比べ て浸水深を判別してくださいますようお願いします。